# **第十八届培训周参会代表培训及考试指南**

## CALIS 管理中心 2020年10月

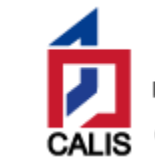

中国高等教育文献保障系统管理中心 China Academic Library & Information System

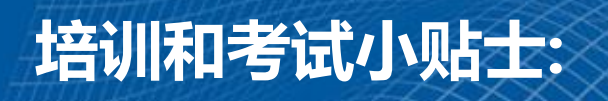

登陆报名系统: [http://dbtraining.calis.edu.cn/px\\_bm.jsp?pxid=18](http://dbtraining.calis.edu.cn/px_bm.jsp?pxid=18)

在参会代表报名情况查询处,查询是否报名参加考试,点击" 打印"获取**"注册号" 和"密码"**用于**培训签到**和**考试登陆**。

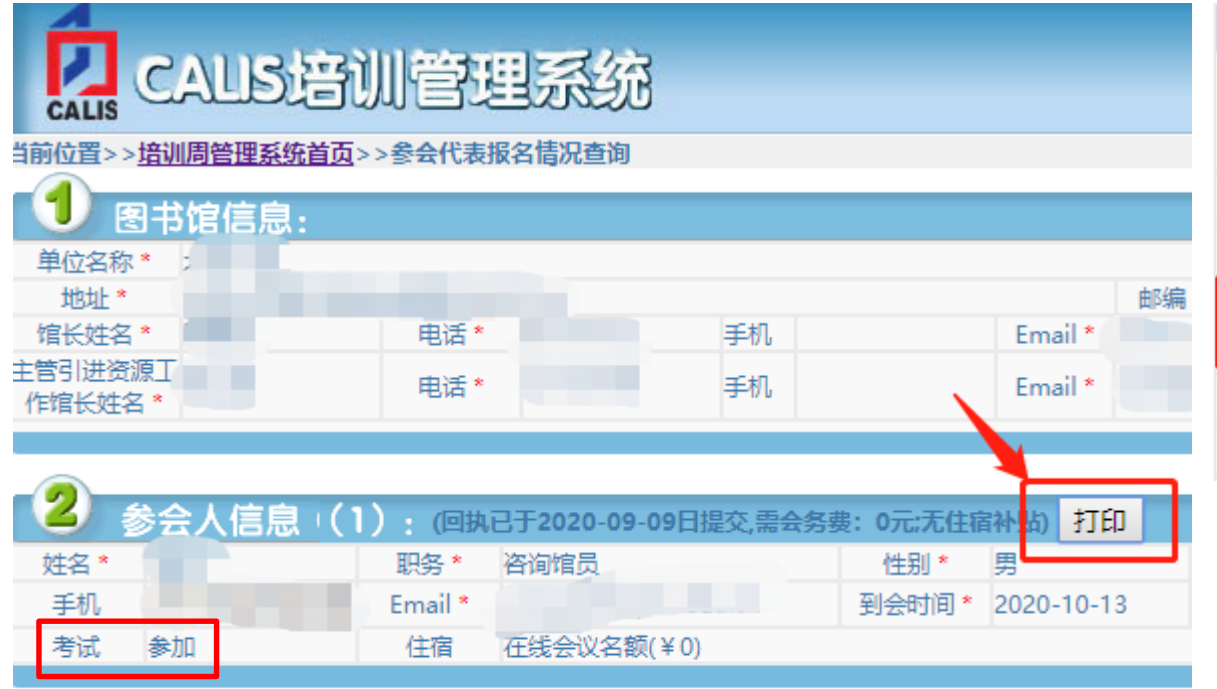

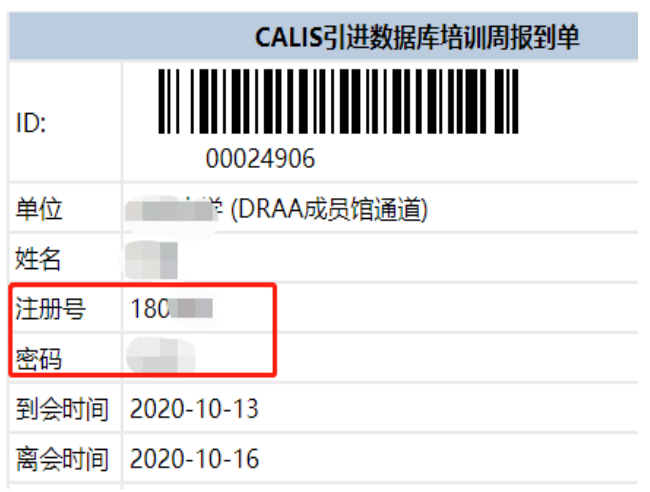

#### **如有问题请联系CALIS管理中心 迟诚 010-62744073-802**

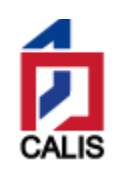

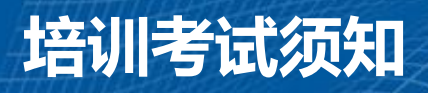

本次培训周使用"腾讯会议"(企业版)进行在线培训,每个在线培训教 室可容纳500人(每时间段两场同时进行)。为保证培训日顺利进行,会务组 将于**10月12日(周一)**安排测试。请按如下要求提前准备:

- 1.考试用机必须使用**WINDOWS**操作系统的笔记本或台式机
- 2.考试用机能通过浏览器访问**CALIS培训管理系统**

<http://dbtraining.calis.edu.cn/>

- 3.下载并安装"腾讯会议"Windows[桌面客户端下载](https://meeting.tencent.com/download-win.html?from=1004)
- 4. **激活腾讯会议企业版账号**

使用"SSO"单点登录,用户名: 报名时填报的手机号, 初始密码: Calis@123。 **腾讯会议企业版和免费版客户端通用,但账号不通用。** 具体步骤如下。 中国高等教育文献保障系统管理中心 China Academic Library & Information System

### **如何退出腾讯会议的个人账号 (首次安装腾讯会议客户端可略过此步)**

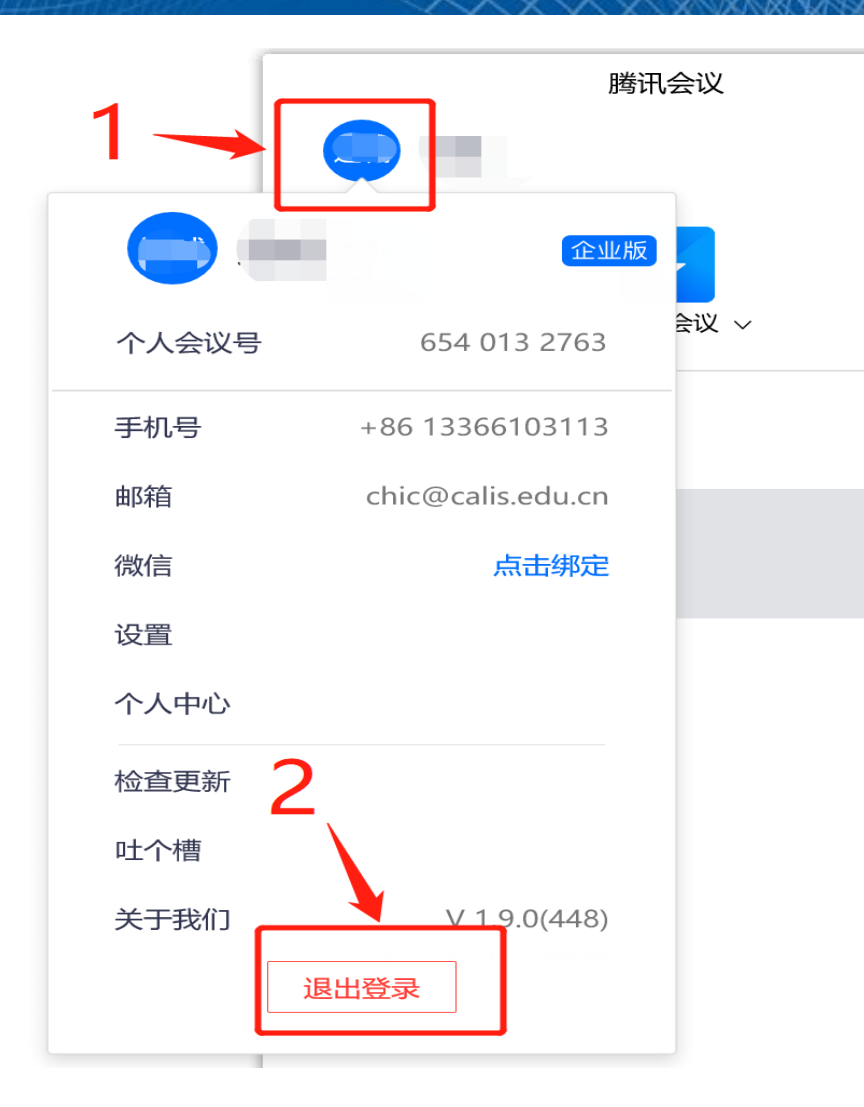

若之前已登陆过腾讯会议客户 端,需先提前退出个人账号。 具体步骤:打开腾讯会议客户 端,**点击个人头像后,滑到底部 点击"退出登陆"** 。

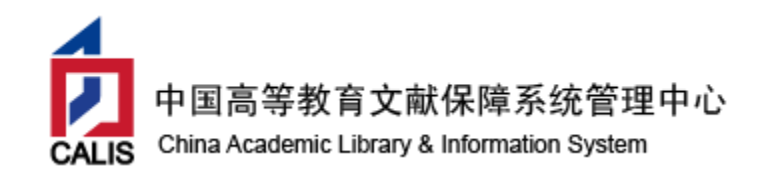

## **如何激活腾讯会议企业版账号(企业版账户和普通版账户不通用)**

打开腾讯会议客户端,点击**"SSO"**单点登录,在SSO登录页面 **点击 "我知道企业域名"**输入**"calis"**后点"登录"按钮。

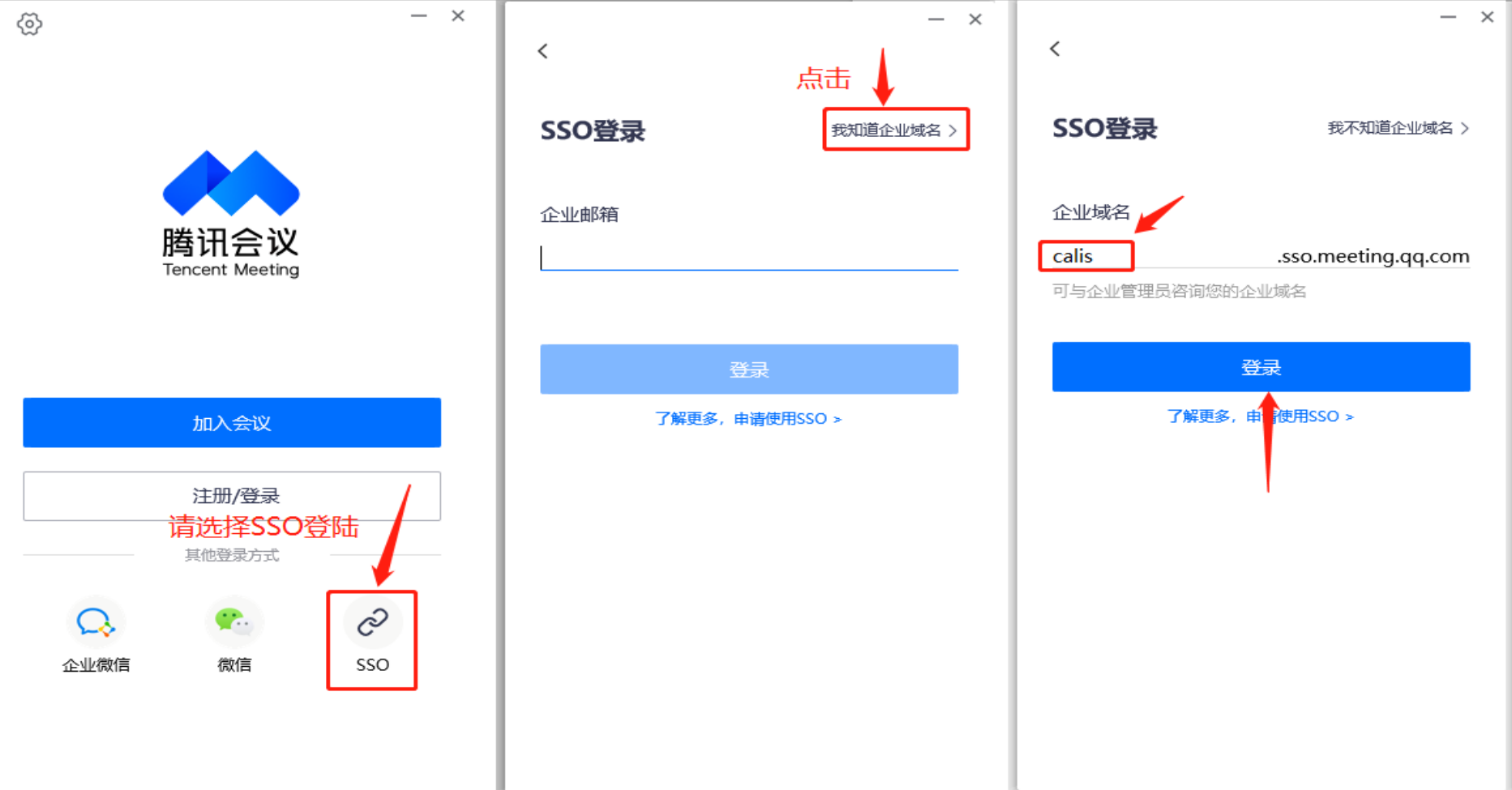

### **跳转到浏览器上的腾讯会议企业版的登录页面**后,输入**用户名**(注册时提 <u>供的**个人手机号**)和**初始密码 "Calis@123**" , 点击 "登陆" 进入企业账号</u> 激活页面。按照提示配置新密码和密保问题后,完成"**激活**"操作。

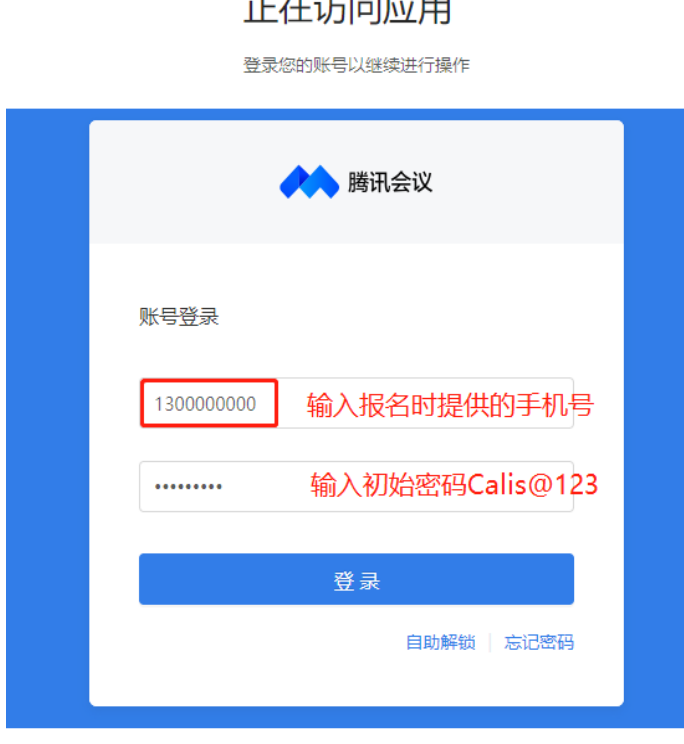

 $\sim$   $\sim$   $\sim$   $\sim$   $\sim$   $\sim$   $\sim$   $\sim$ 

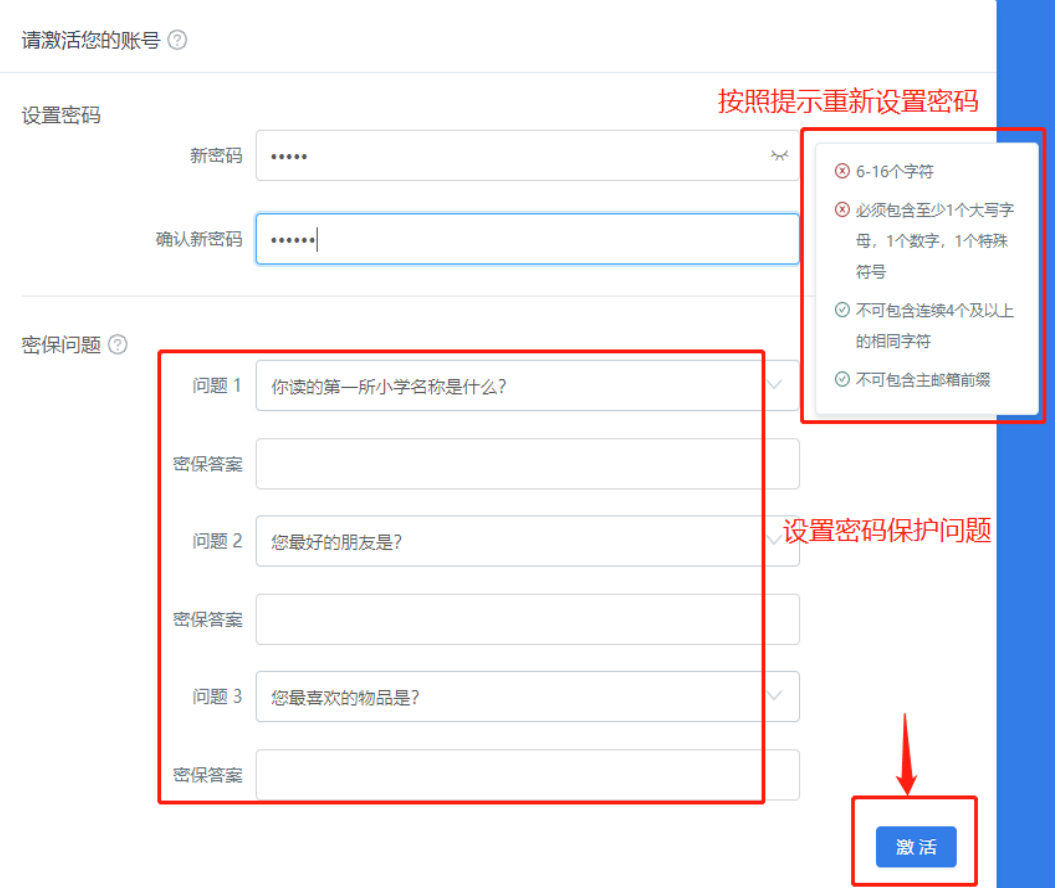

### **如何登录腾讯会议企业版(使用SSO模式登录)**

打开腾讯会议客户端,点击**"SSO"**单点登录,在SSO登录页面点击"我 知道企业域名" ,输入**"calis"**后点击"登录" 。**跳转到浏览器上的腾讯会 议企业版的登录页面**后,输入用户名(注册时提供的**个人手机号**)和激活时 设置的密码,点击**登录**后会自动跳转回腾讯会议客户端。

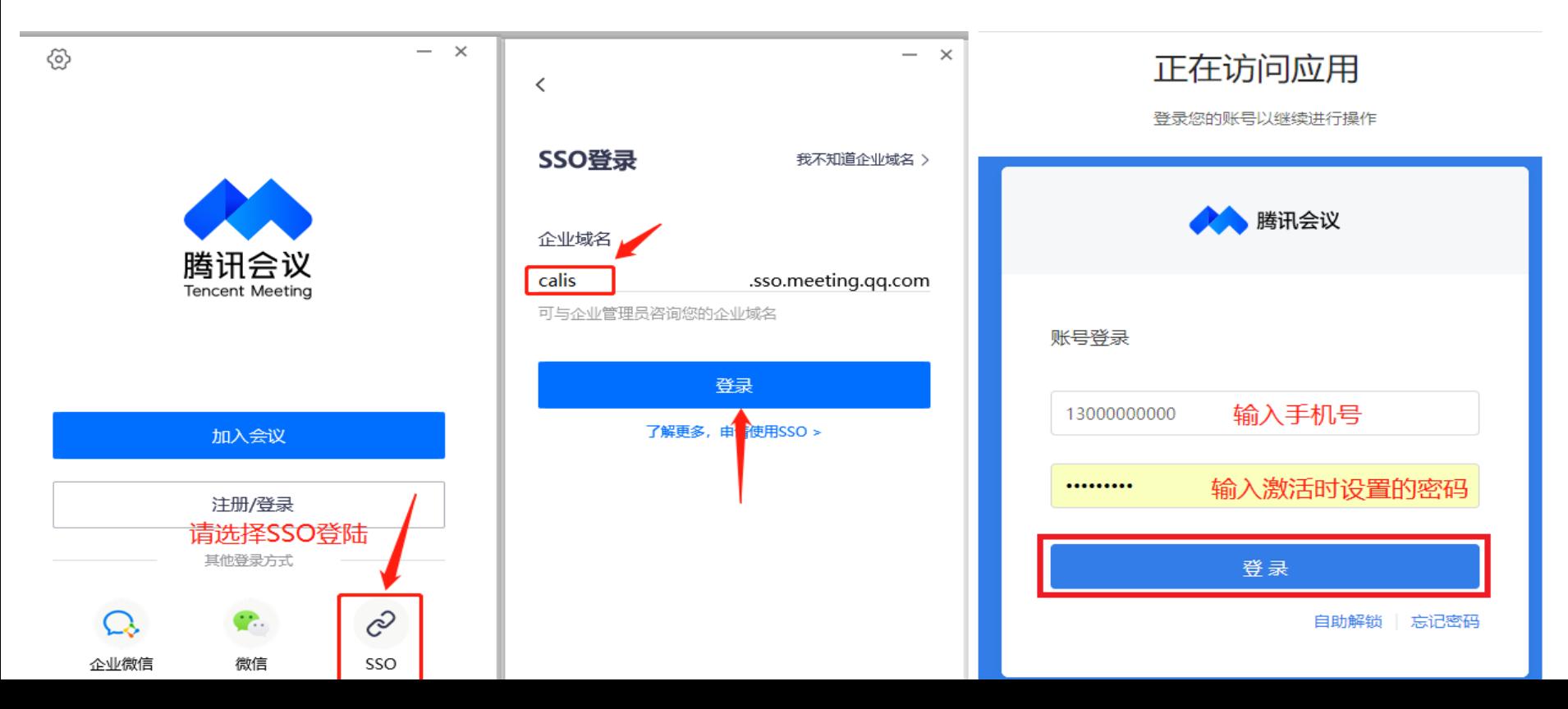

## **如何加入在线培训会议(使用会议号方式加入会议)**

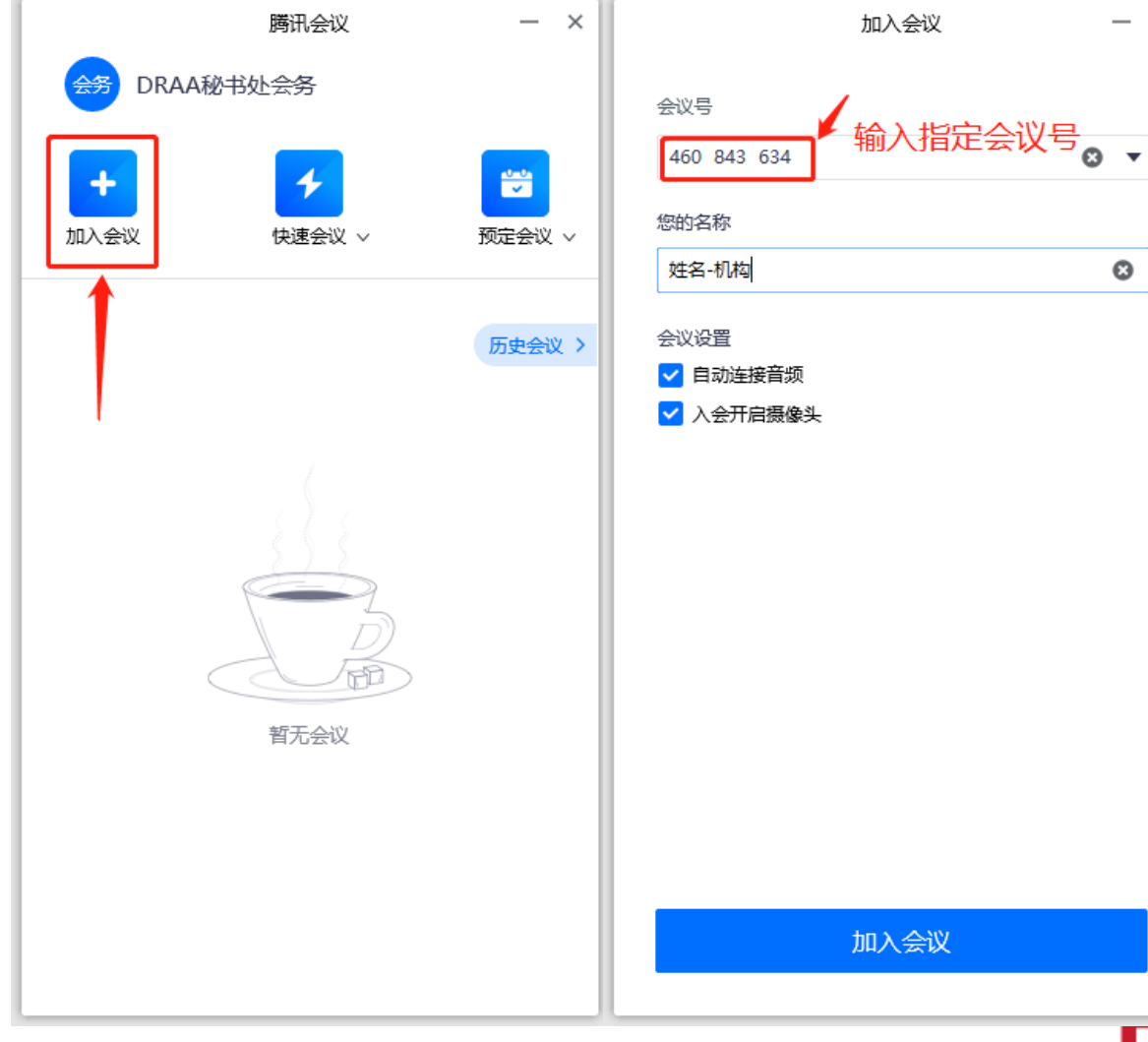

在腾讯会议客户端主面 板,点击"加入会议", **输入会议日程上提供的9 位会议号**,按核式"**姓名 -单位"**设置您的名称, 并勾选相应的入会前设置 项,点击"加入会议"即 可成功入会。

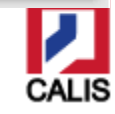

×

### **如何在会中修改昵称(使用会议号方式加入会议)**

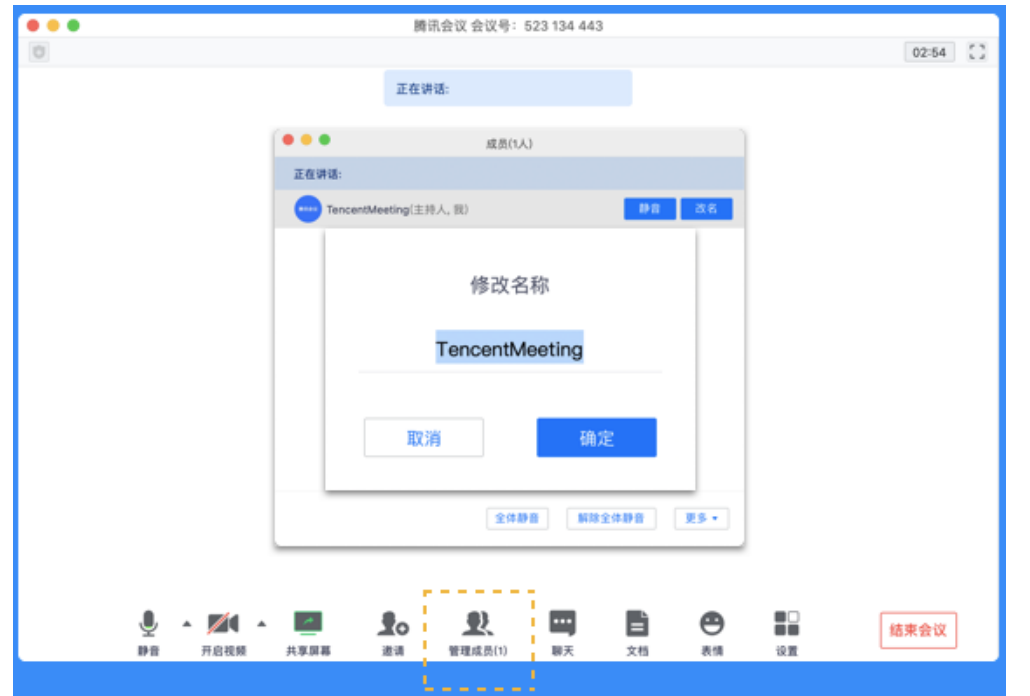

加入会议后,如果您 想要变更昵称,可以点击 下方操作栏中的"成员/ 管理成员" ,找到自己的 信息栏,点击"改名", 输入新昵称即可。

更多使用指南,请查阅官方使用手册(桌面版):

[https://meeting.tencent.com/support.html](https://meeting.tencent.com/support.html?tab=1)

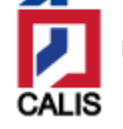

### 请各位参会代表**务必**于**10月12日**进行会前测试,测试内容:

#### 1. 培训测试: 安装腾讯会议客户端, 激活企业账号, 登陆测试会议室。

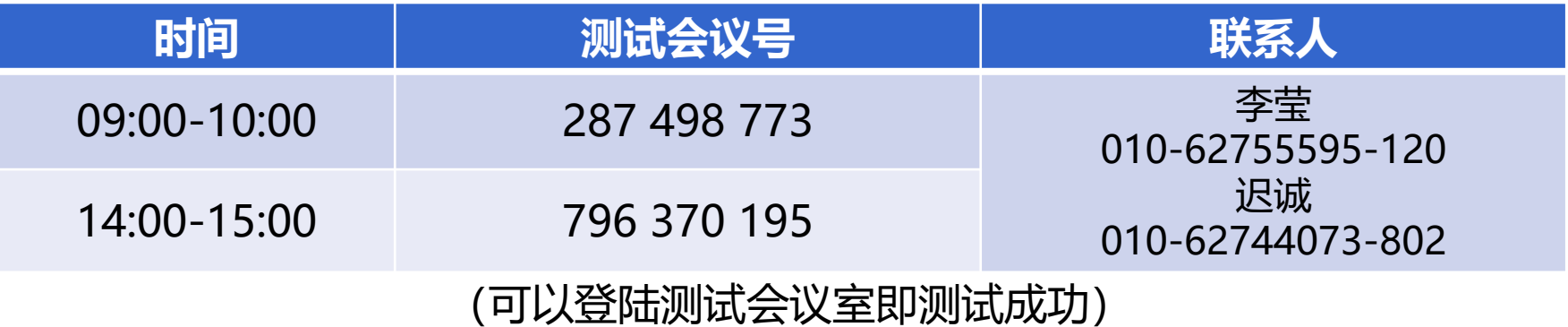

2. 考试测试: 培训考试系统 <http://dbtraining.calis.edu.cn/> 点击"登陆

考试" ,下载考试客户端。 (可以打开EXE客户端即测试成功)

### **正式培训和考试的会议号请见《会议指南》**。

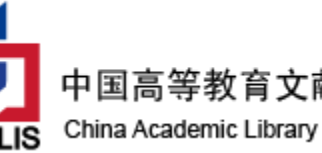

中国高等教育文献保障系统管理中心 China Academic Library & Information System

## **一、如何查询培训周相关信息?**

## 方式1:通过培训周主页 http://calis18.calis.edu.cn

### (查询日程,下载课件资料等)

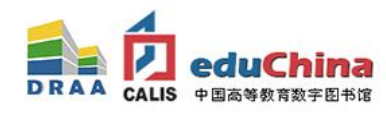

数字资源建设与长期保存研讨会 **暨CALIS第十八届引进数据库培训周**  会议时间: 2020年10月13日-16日 会议形式: 线上会议并网络直播 主办单位: DRAA理事会、CALIS管理中心 承办单位: CALIS管理中心

China Academic Library & Information System

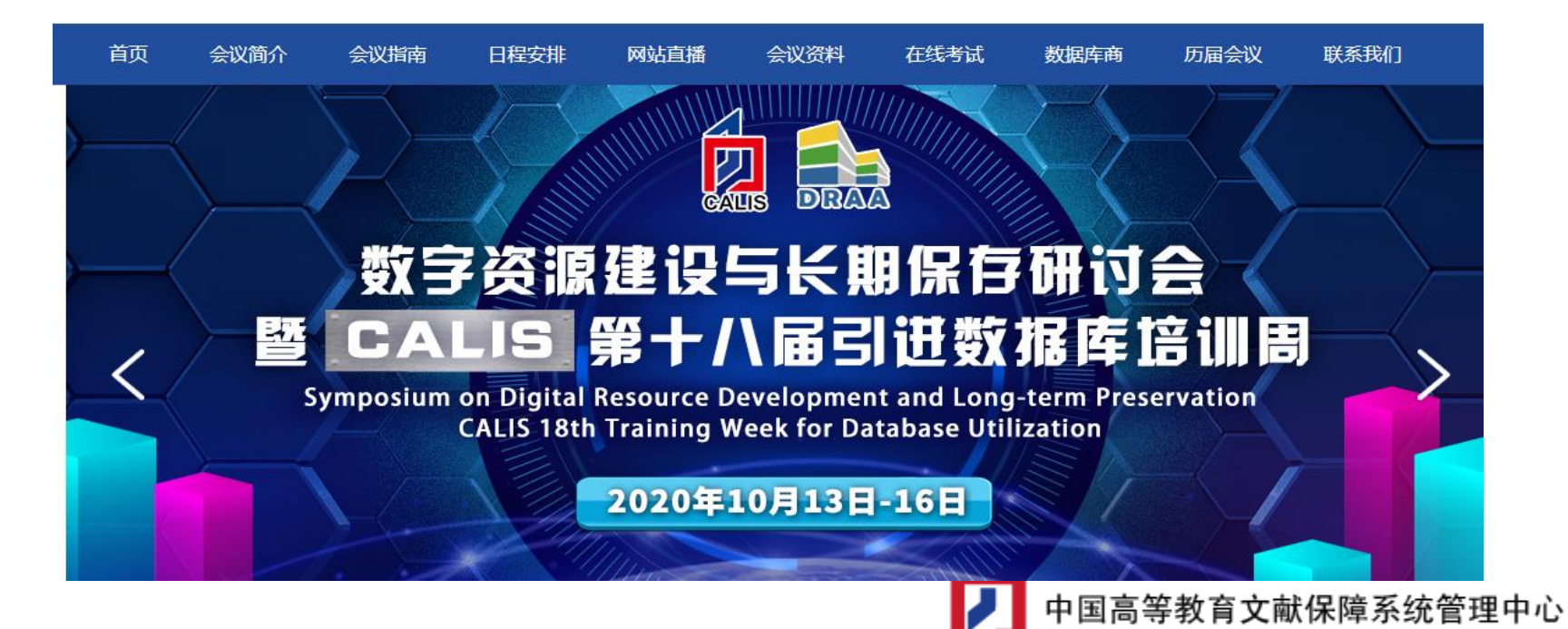

### **方式2:CALIS培训管理系统** <http://dbtraining.calis.edu.cn/>

(可在线选题、在线考试、查看考试资料等)

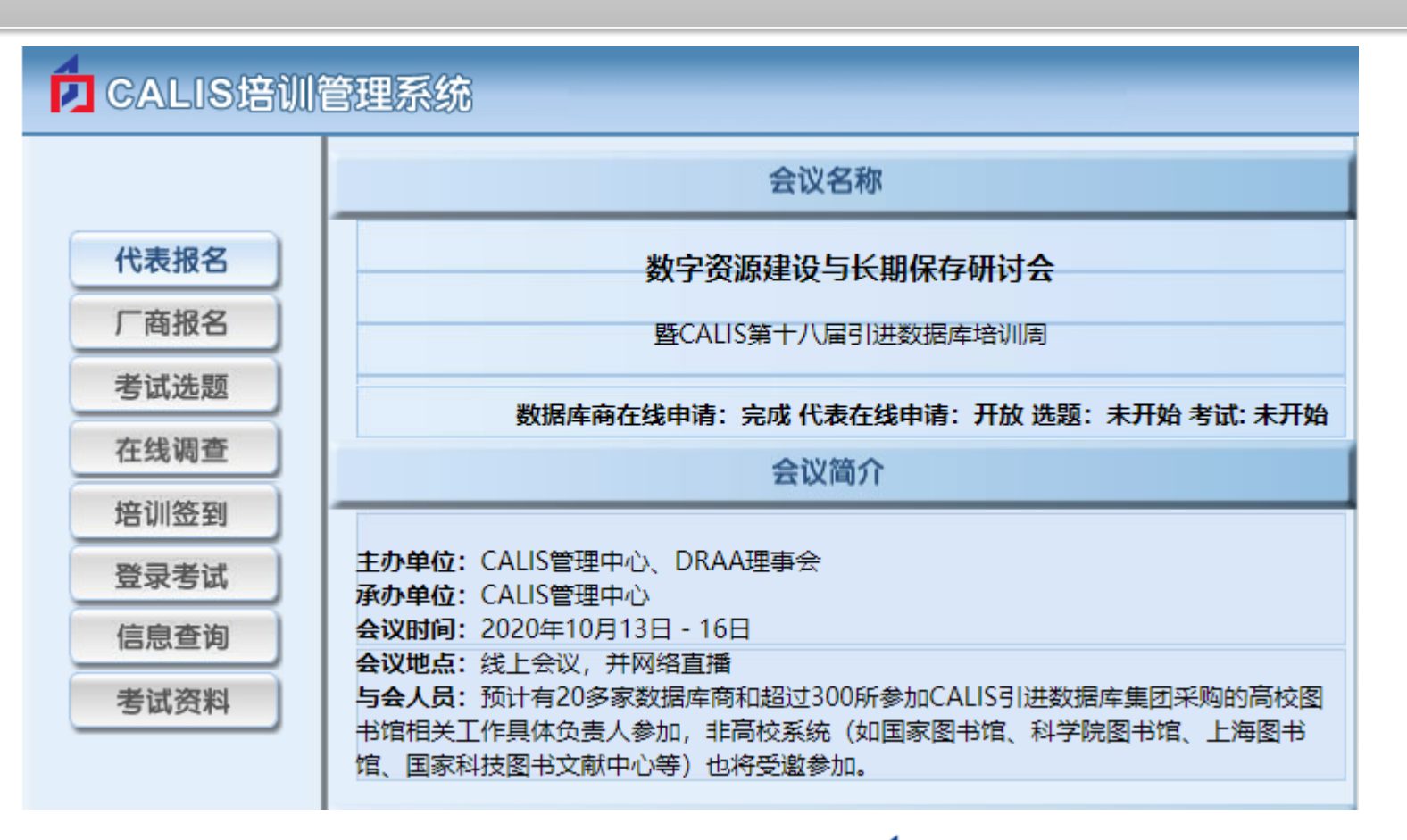

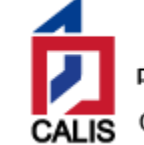

## **方式3:DRAA门户** <http://www.libconsortia.edu.cn/> (可查看DRAA门户操作指南和数据库商宣传材料等)

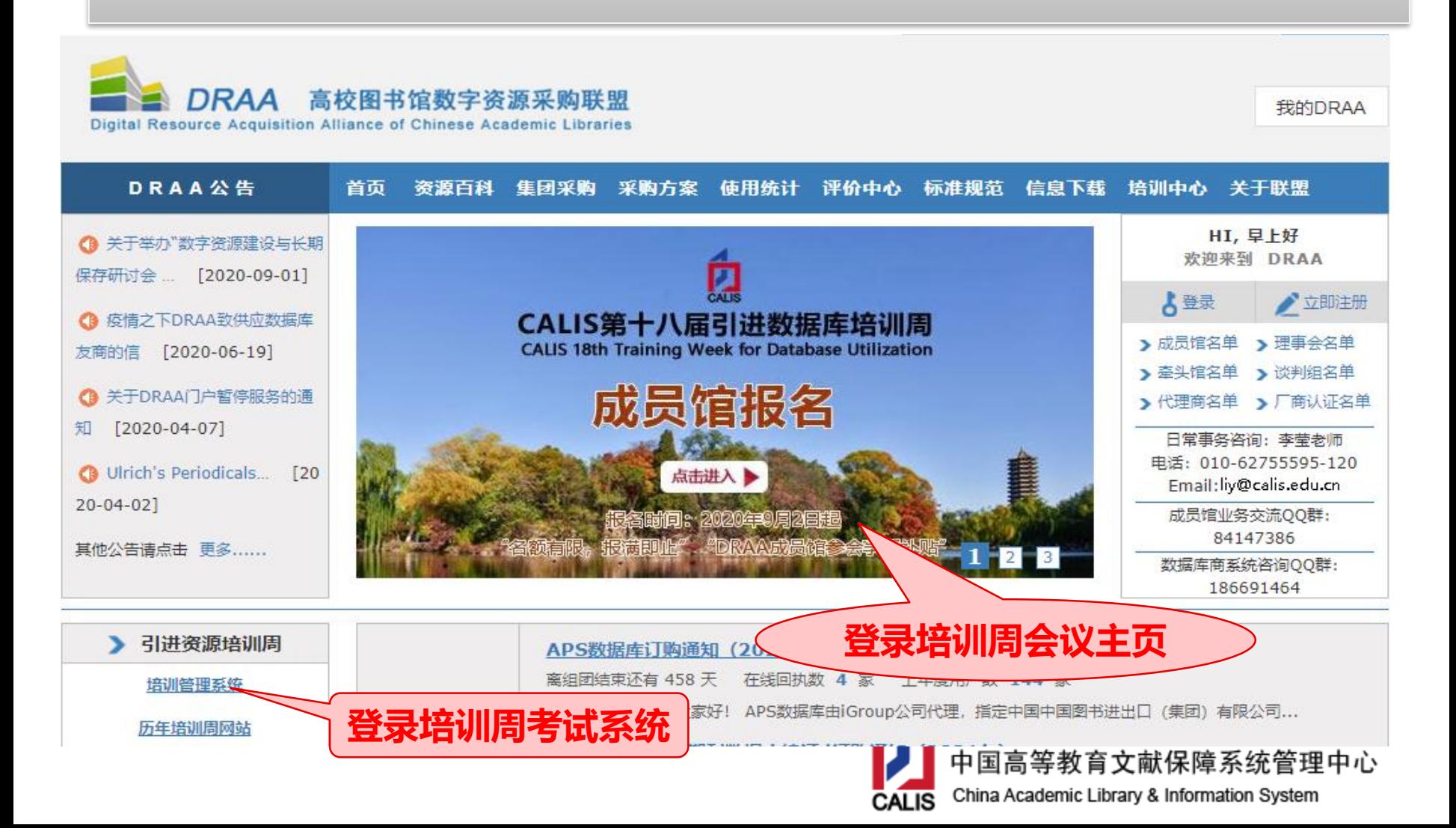

# **二、如何报名参加培训证书资格考试?**

## **报名时间:10月13日12:00前确定**

**考试时间:10月16日下午14:30-15:30**

**评分标准:考勤成绩+考试成绩**

• **考勤成绩:培训课 签到 每课时(30分钟)4分,上限40分**

**:** 

• **考试成绩:自选题50分+必答题10分+附加题10分**

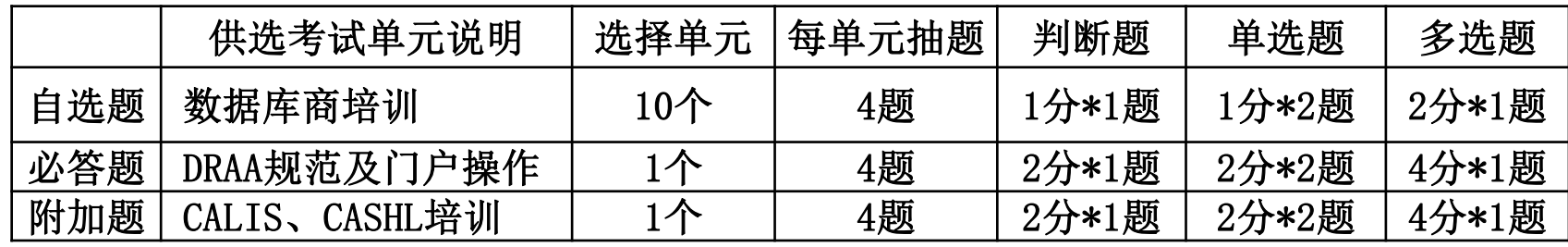

TIPS:数据库商出题将结合培训内容,让培训时会根据考题进行针对性讲解!

**如想报名参加考试,请联系CALIS管理中心 迟诚 010-62744073-802 [chic@calis.edu.cn](mailto:chic@calis.edu.cn)**

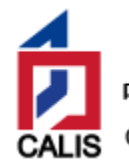

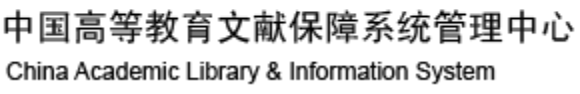

## **如何获得考勤分**

**本次培训周采用"腾讯会议"(企业 版)平台进行在线培训,需要代表使用 "SS0"单点登录方式进入指定教室。登 陆方法详见《CALIS第十八届引进数据库 培训周在线会议参会指南》**

**每场培训前10分钟,开始签到(每场培 训均需签到) 。签到方法:**

- **1. 微信扫描厂商提供的课程"签到码"**
- **2. 输入注册号和密码,点击"签到"**

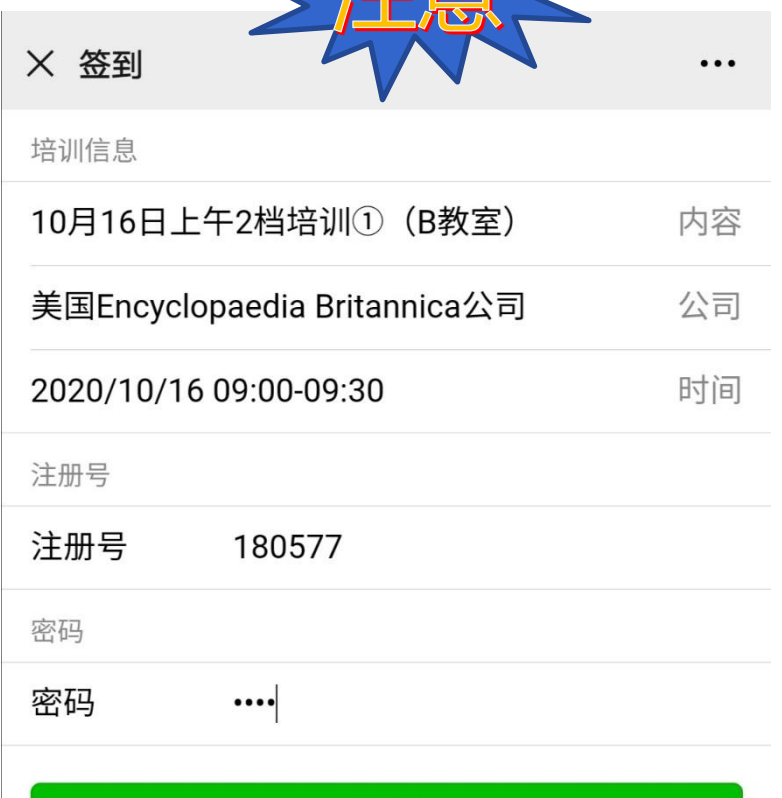

签到

TIPS: 2课时 (60分钟) 考勤分 计8分; AB两教室同时间段, 仅能签到1场。

**:** 

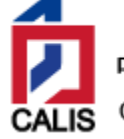

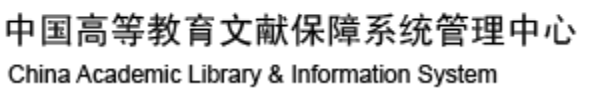

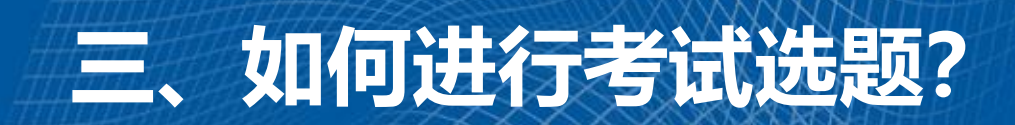

# 选题截止时间: 10月16日14:00

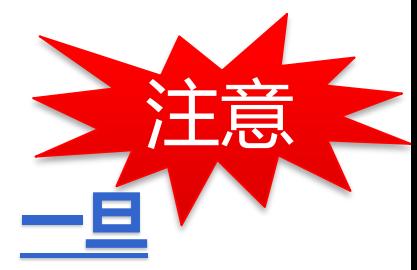

**选题时间: 10月15日 9:00 开始 (培训间隙也可在线选题。一旦 提交,不可更改!!)**

第一步:**访问网站**: http://dbtraining.calis.edu.cn/ 进 入CALIS培训管理系统,点击【考试选题】栏目

第二步:**登陆选题页面:**用注册号、密码登录进入考试 选题页面

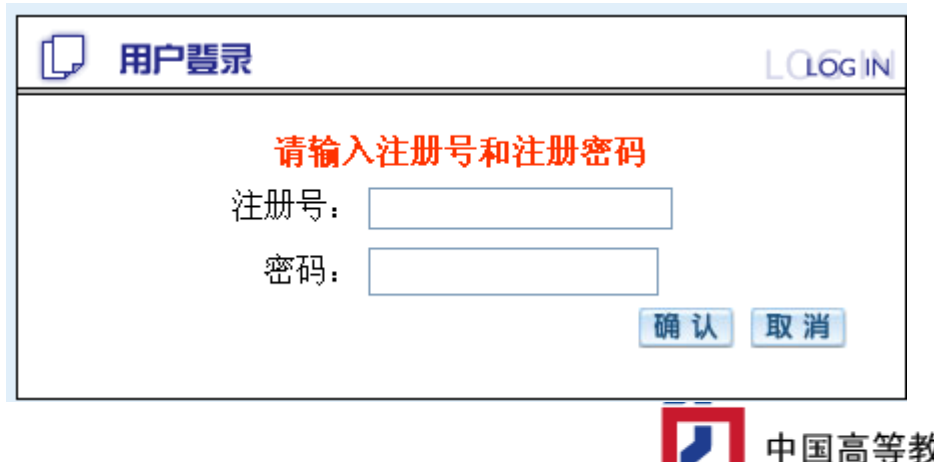

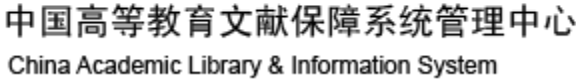

### **第三步:勾选出题单元。**

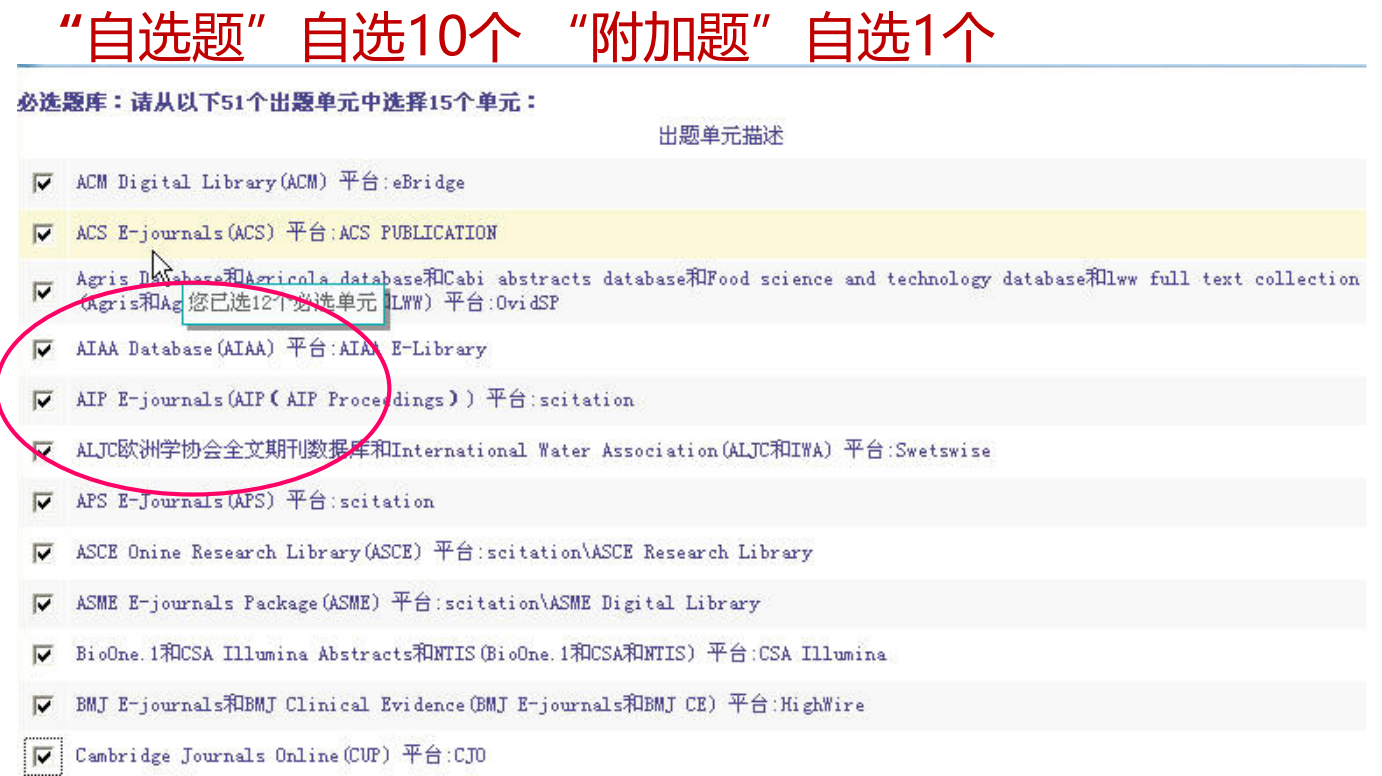

**第四步:点击"提交"**。

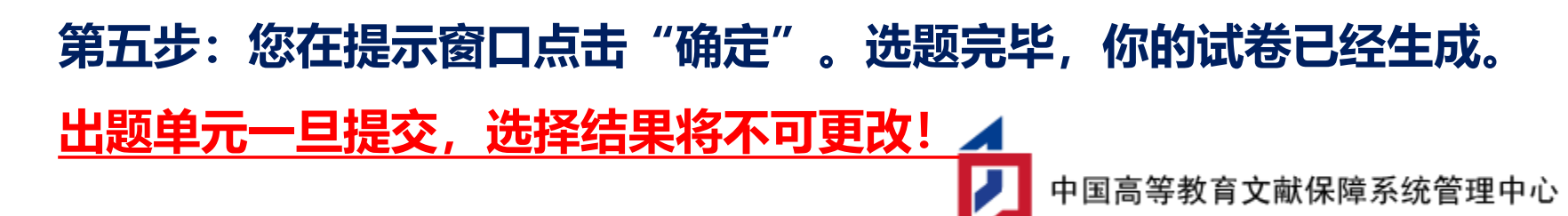

China Academic Library & Information System

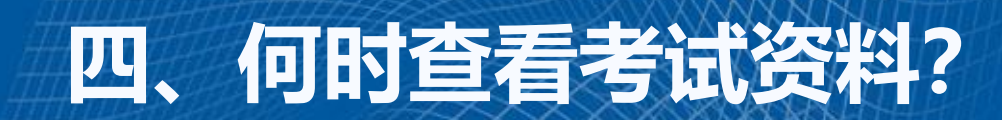

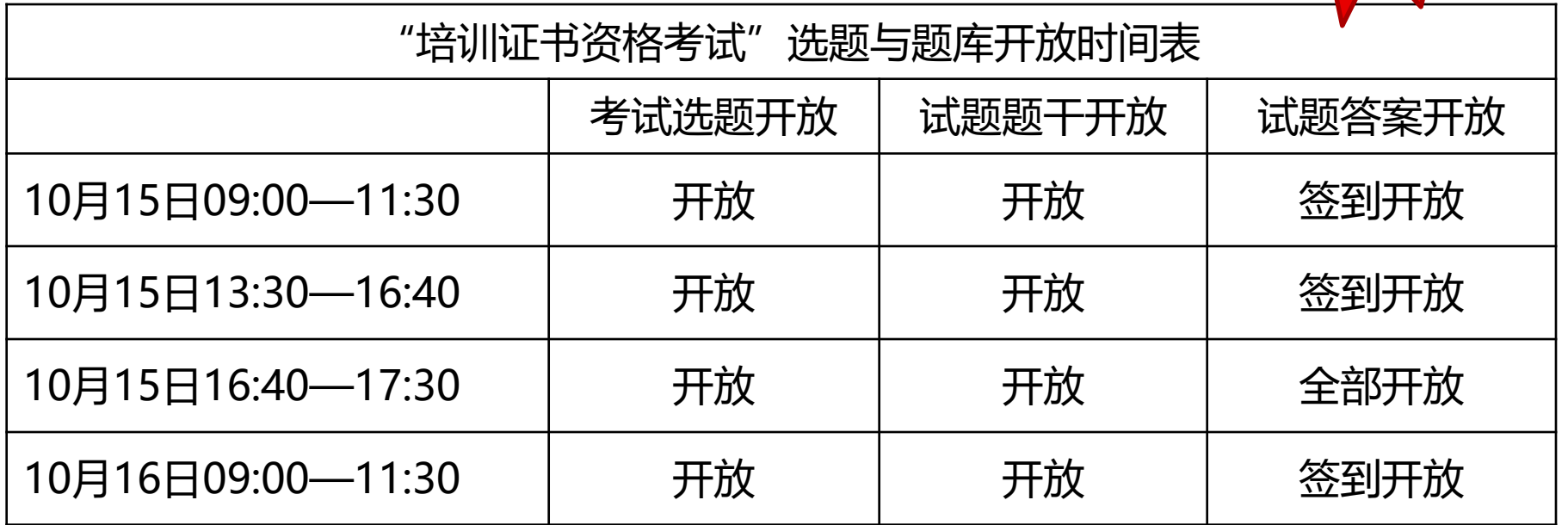

- **1. 每场培训都需要在培训教室进行 "签到",同时间段仅能签到一次。**
- **2. 签到后代表可在数据库商的培训时间段查看到该厂商的所有考试单元的试题答案。**
- **3. DRAA、CALIS和CASHL培训时间10月14日下午15:10-16:50,考题不开放。**

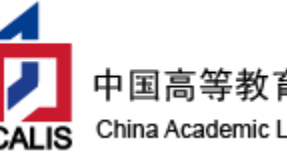

**重要!**

# **五、如何查看考试资料?**

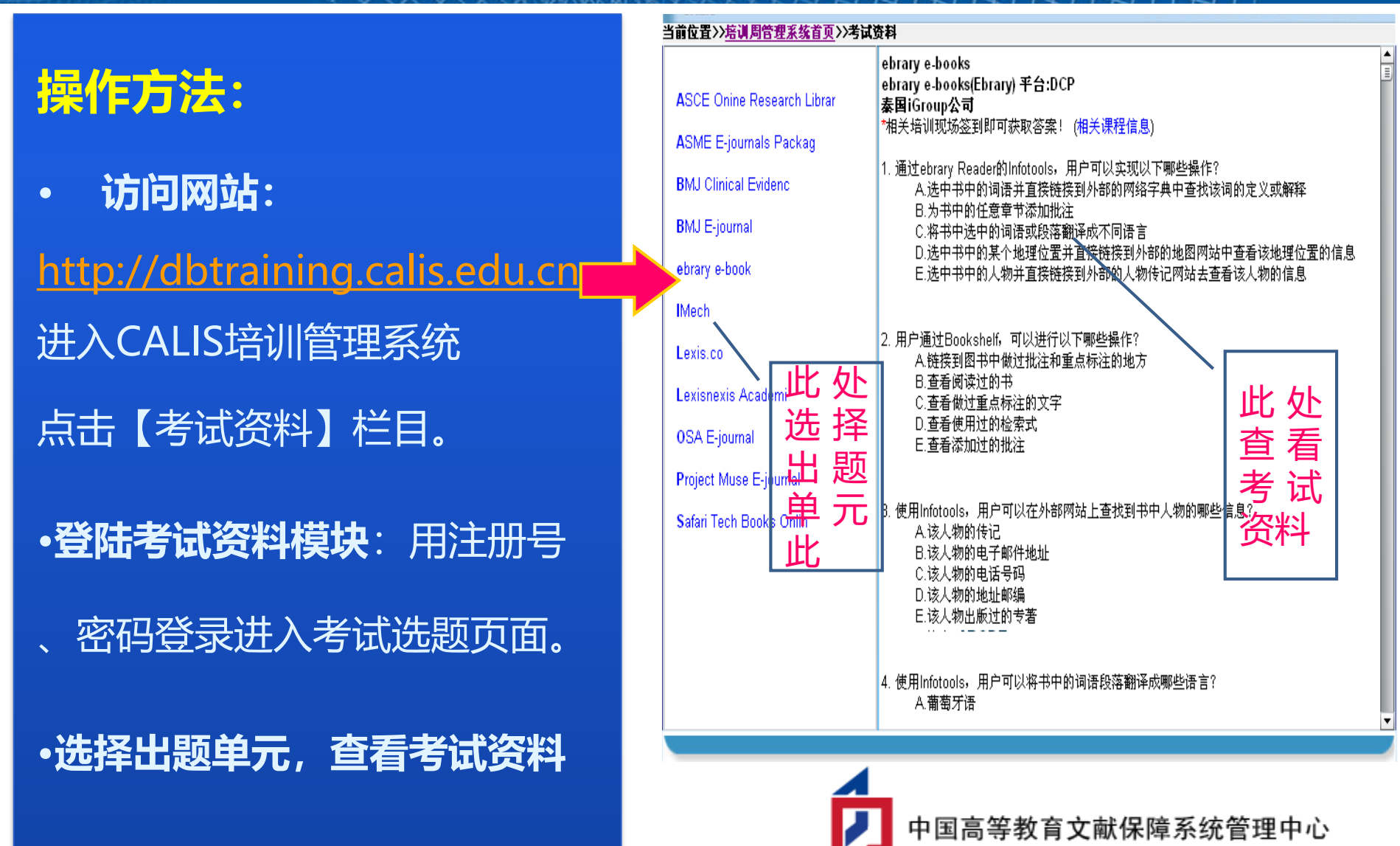

China Academic Library & Information System

## **六、考试设备调试及考试签到(10月16<sup>日</sup> 13:30-14:30)**

- 者试设备: 请所有参加在线考试的参会代表**全程使用两台设备**
- 1) 1台电脑台式机 (WINDOWS系统): 进入 CALIS 培训管理系统, 进行考试;
- 2) 1 部移动设备(手机或平板电脑):安装"腾讯会议",进入考试会议室(**腾讯**

**会议号:359140234**)且开启摄像头,固定位置拍摄,用于监考。

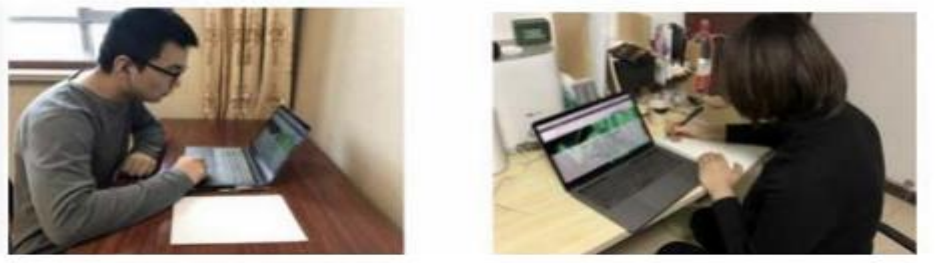

- **考试签到:14:20开始进行考试签到,考试代表可在考试会议室获取签 到码(签到方式同培训签到)**
- 注意事项:配置腾讯会议的手机或移动设备务必设置为飞行模式、取消自动熄屏 、开启 WIFI(设为飞行模式后,再次打开WIFI)、关闭除腾讯会议外的其他应 用。请务必保证手机电量与 WIFI 网络 (流量充足) 畅通, 防止中途电话打入或 其他软件干扰监考视为作弊。 中国高等教育文献保障系统管理中心

China Academic Library & Information System

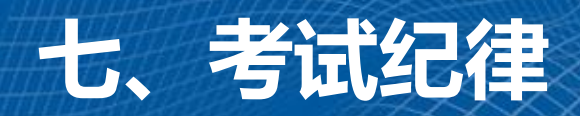

## 本次考试将采取**人工远程监考**及**考后监控记录核查**等方式对考试过程进 行全面监控。考试期间移动设备(手机或平板电脑)需要固定,画面一直对 准考生、 考试电脑和考试桌,需可以看见考生进行答题的桌面与电脑屏幕。 **请参加考试的老师自觉遵守相关考试纪律,并知悉以下行为将会被认定 违反考试纪律,考试主办方会根据违规行为的严重程度进行处罚,包括终止 考试、取消成绩、2年内不得报名参加考试等。**

- 1. 伪造资料、身份信息,代替他人或委托他人代为参加考试的行为;
- 2. 考试过程中遮挡面部, 遮挡、关闭监控摄像头, 或离座、故意偏离摄像范 围等逃避监考的行为;
- 3. 考试期间与周围人交流。

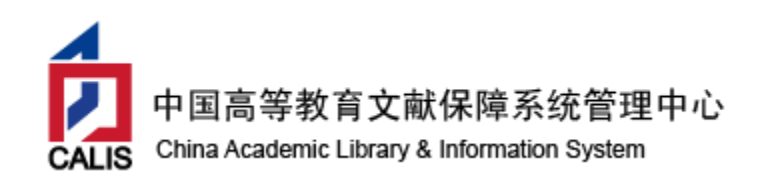

## **八、如何考试?(需要在腾讯会议室完成考试签到)**

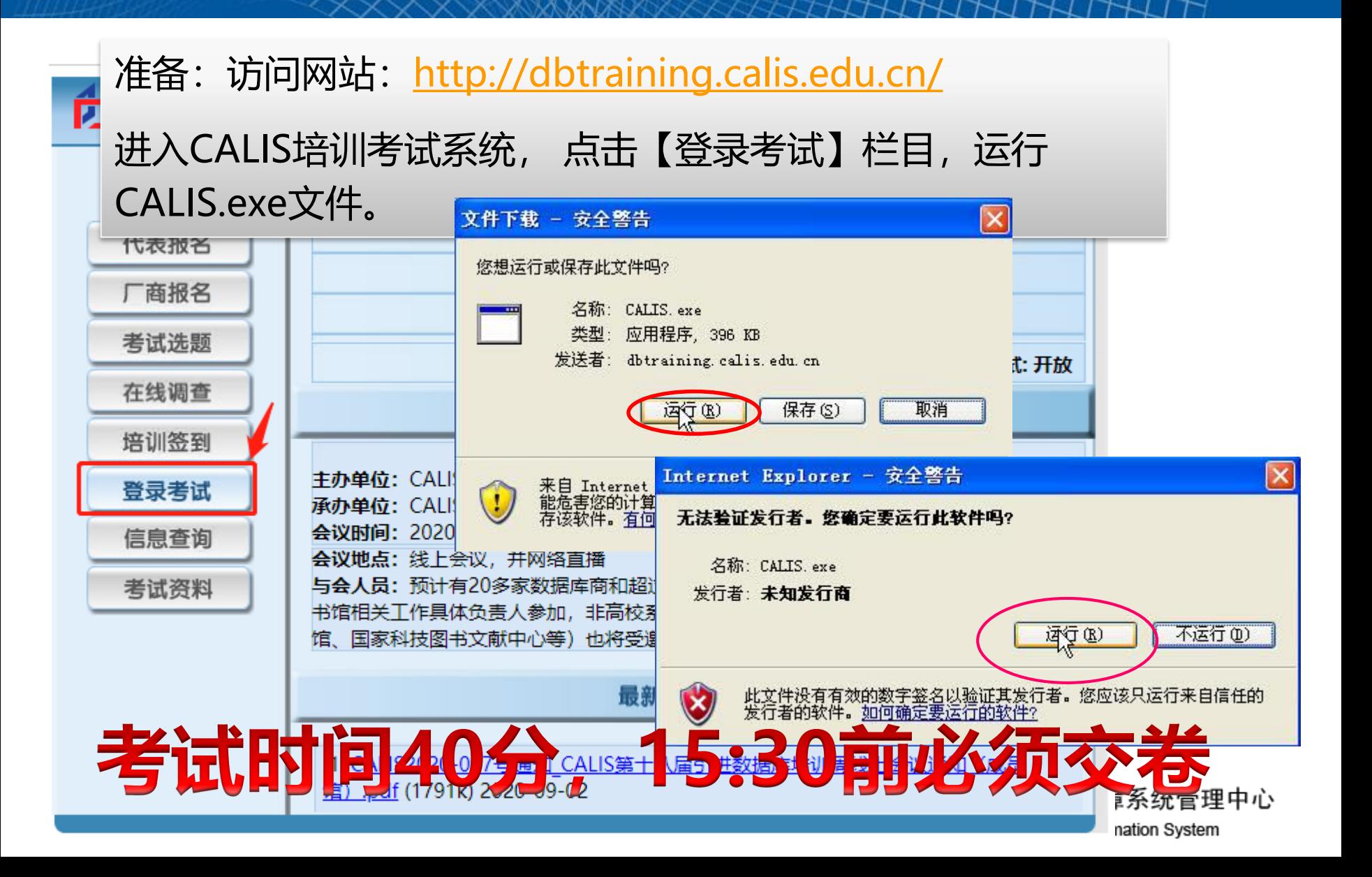

### 第二步:登录考试页面:用考号(注册号)、登录密 码(注册密码),登录进入考试页面,进行答题。

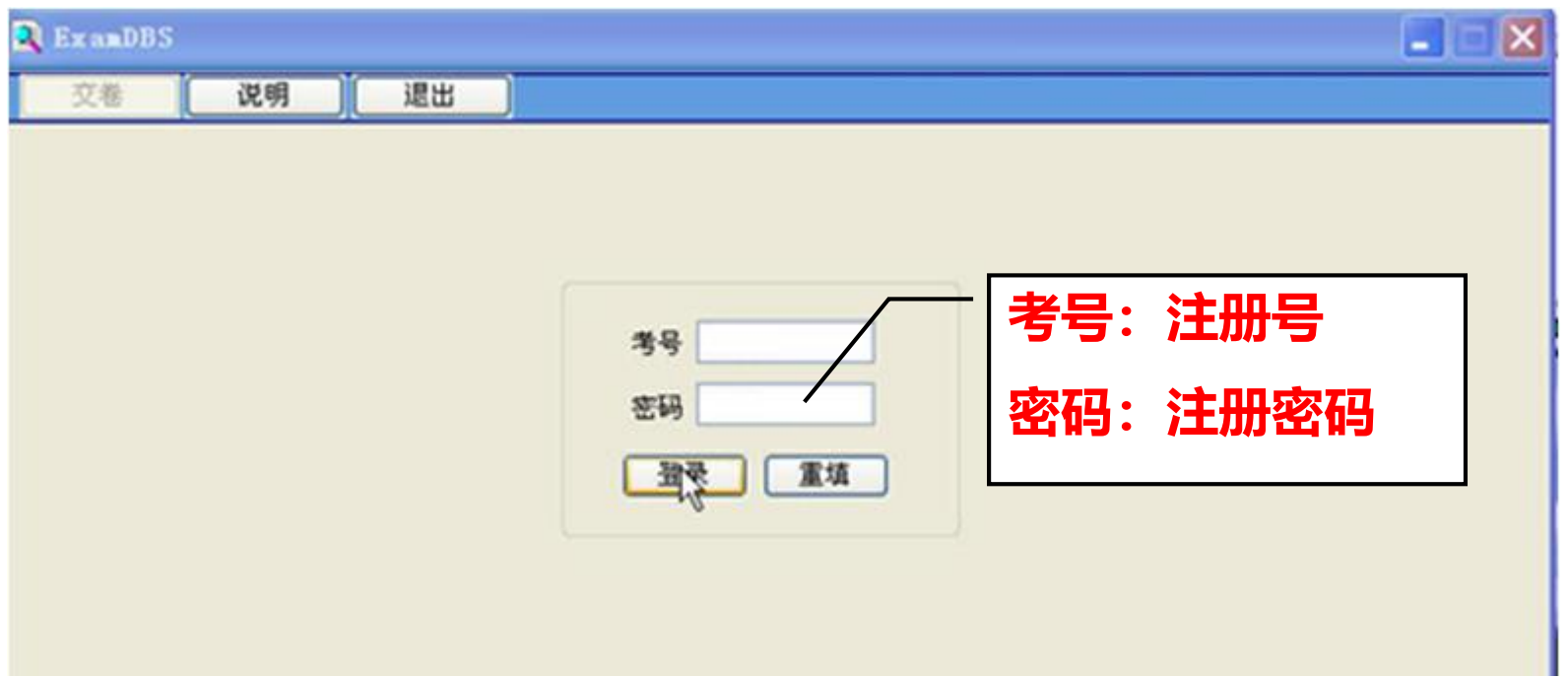

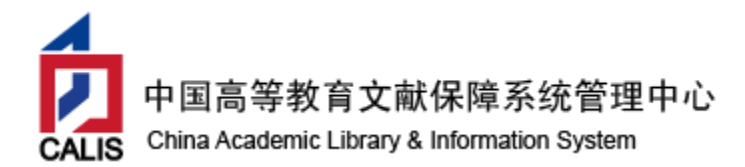

#### 第三步:答完自选数据库商培训考题后,请点击右下方的 "固定培训试题" , 进行必答题和附加题的答题。

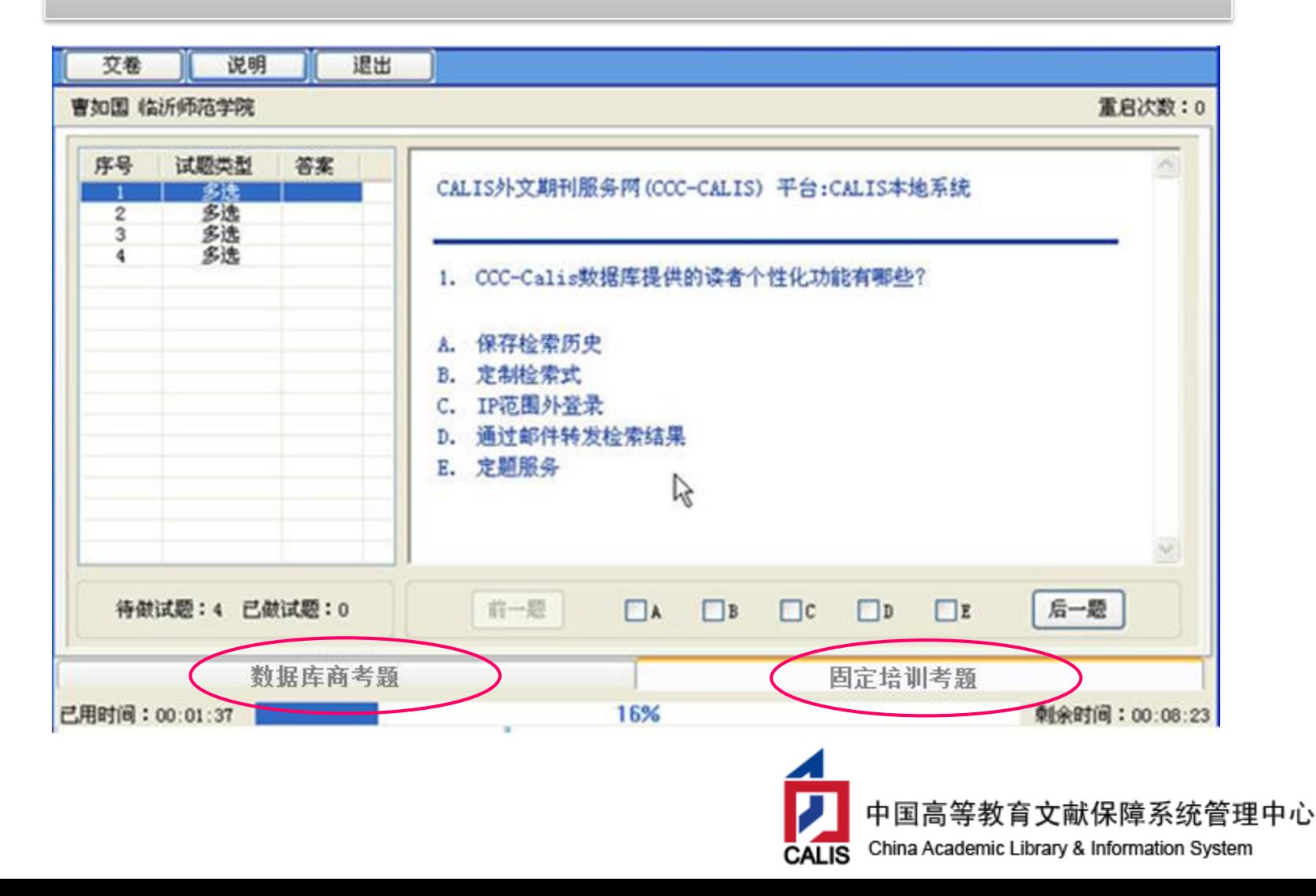

### 第四步:答题完毕,请点击左上方的"交卷"按钮,系统保存您的答题结 果。一旦点击"交卷"按钮,将不能进行任何修改!

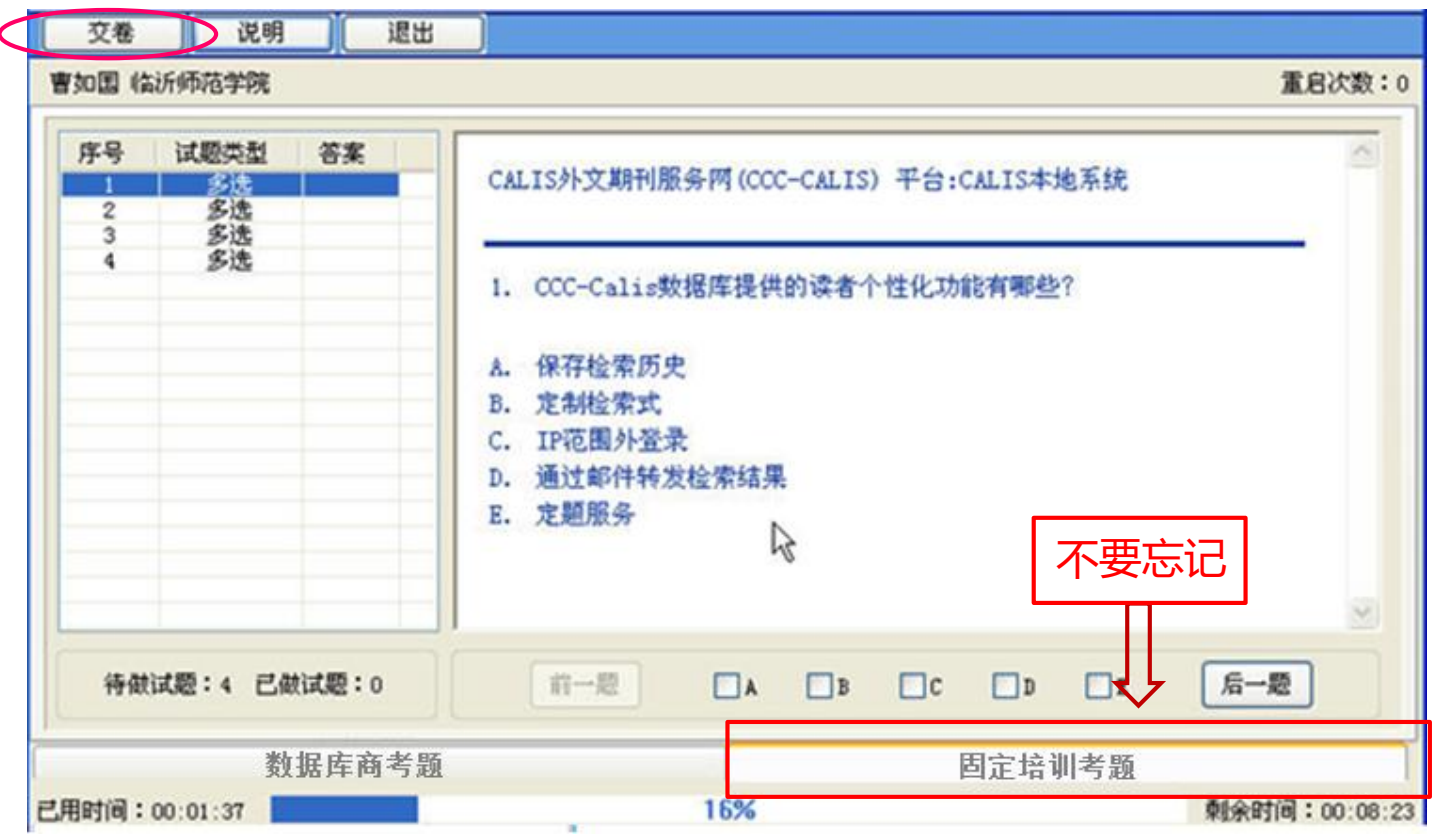

#### 第五步:试卷提交完毕后,会在当前界面显示您的答**题**成绩,**CALIS 将根据整体答题情况设定合格和优秀分数线。**

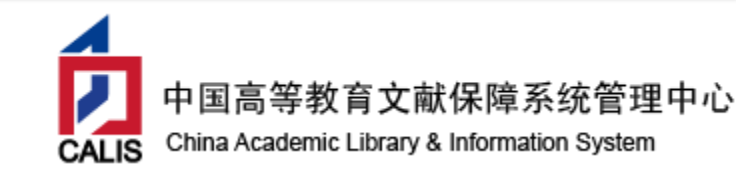

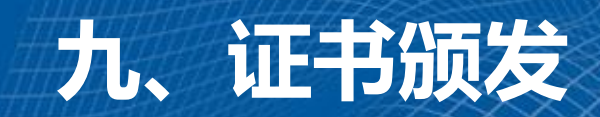

- •**CALIS会在考试结束后(10月16日15:30-16:00)公布培训考 试结果并颁发证书(腾讯会议号:731602636)**
- •**纸质版证书将在会后由CALIS管理中心根据报名信息统一邮寄 至学校地址。如需更改地址,请EMAIL联系任婕老师( renj@calis.edu.cn ) 。**
- •**优秀证书名单将会在培训周主页公布。**

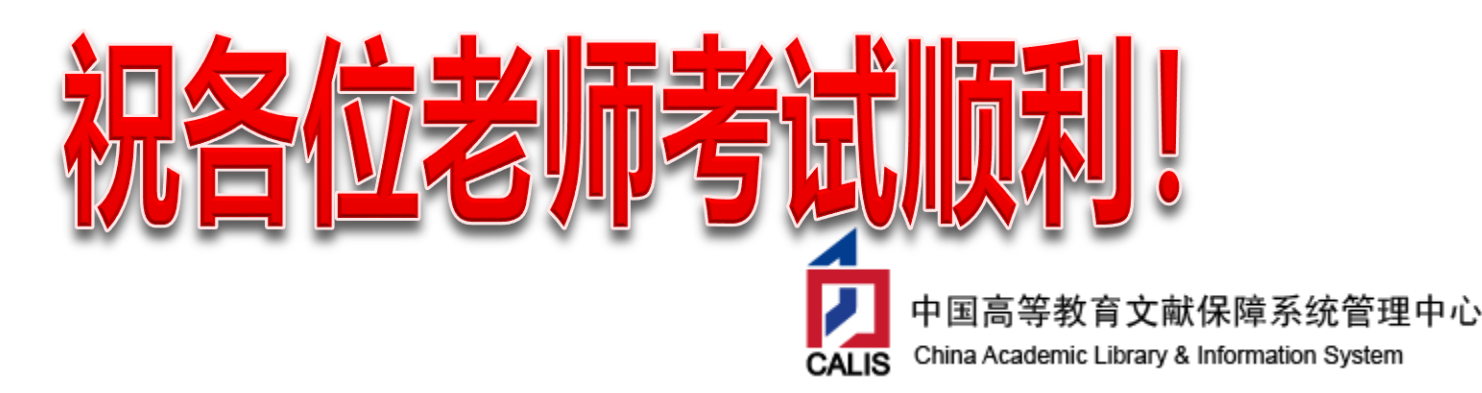

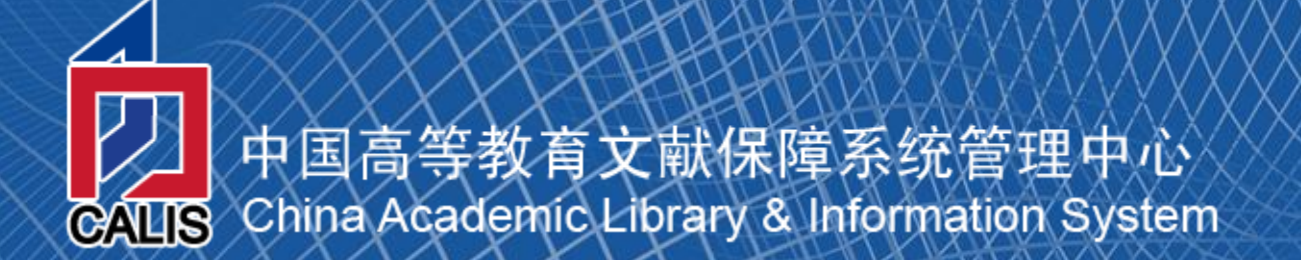